# AUDREY Image from Clipboard 2019

# Introduction

Application Image from Clipboard allows to save images directly from clipboard to PNG or JPG file. Files can have specific name that can be used for webpages with smart numbering, GUID or actual date and time. The path to the new file is saved to clipboard along with the file storage and can be used for example while inserting to the another application. There are another features, e.g. automatic monitoring of clipboard and automatic storage of images if there are some, automatic opening in Photoshop, possible usage of global keyboard shortcut etc.

Application is written in Delphi 10.2 Tokyo and contains AUDREY Updater 3.1 system for getting automatic updates from the Internet.

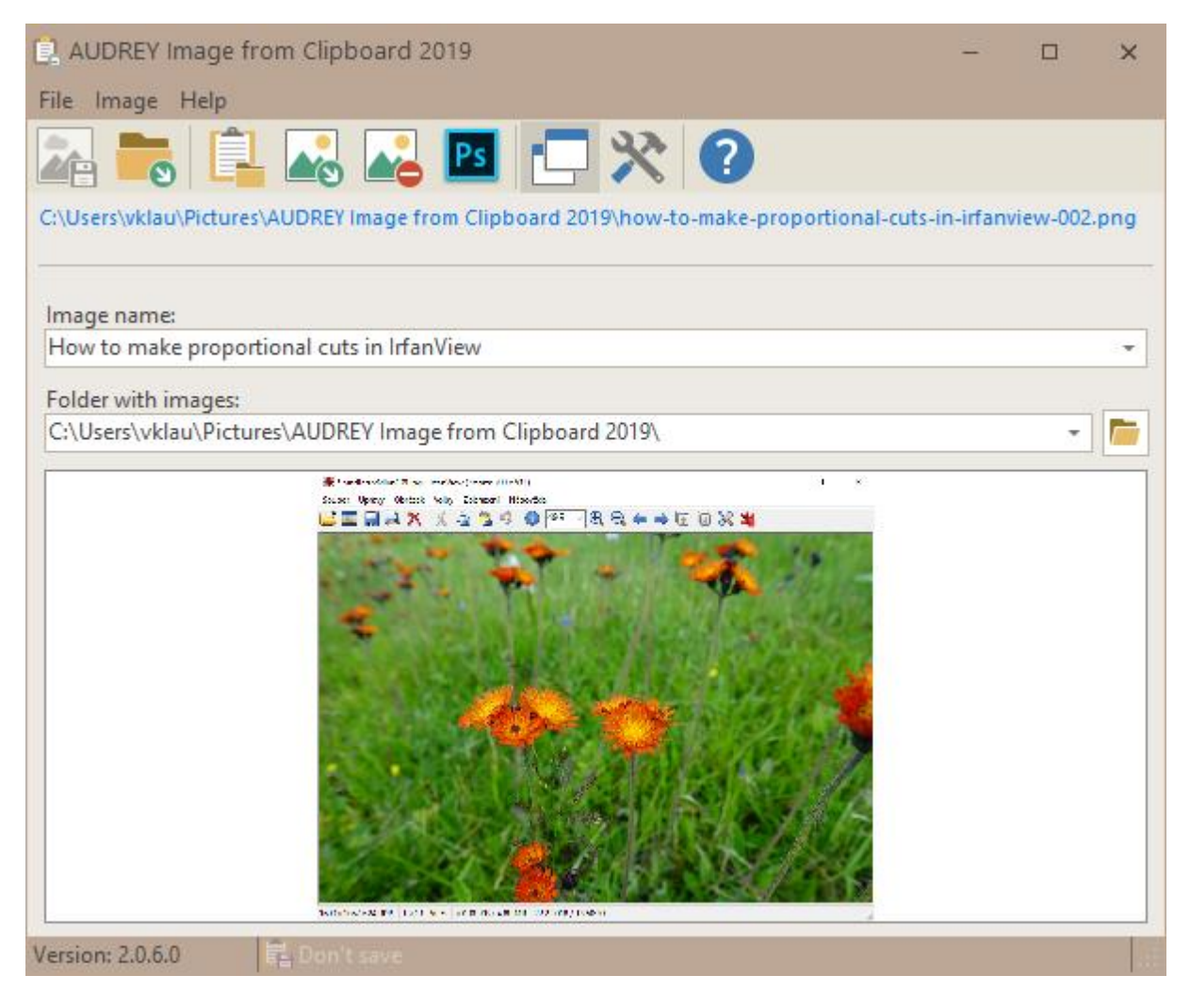

# What makes application great

If you are working on a blog article, user guide or some presentation, you probably need to work with images. It means to create, edit and save images with the right name to the right place in your file system.

The main purpose of this application is to make all this easier. You only need to put image to your clipboard, use function "Get image" and you have image with the correct name, smart numbering in specific format saved. Also, the path to this file will be available in clipboard. And there is more!

#### Example:

You need to prepare images for your article "How to make proportional cuts in IrfanView". You put specific name to the application, choose *smart numbering*, enable *Save path to clipboard* and *Automatic save*. You want to save images to the folder c:\Images\.

Then all you need to do is copy the first image to your clipboard and the first file is saved in specific folder immediately with name **how-to-make-proportional-cuts-in-irfanview-001.png**. Path c:\Images\how-to-make-proportional-cuts-in-irfanview-001.png is saved in your clipboard as well. For example, you can use this path to load new image in some web editor. If you copy another image, it will be immediately saved with name **how-to-make-proportional-cuts-in-irfanview-002.png** etc.

New images are immediately opened in application, so you can notice, that you don't like new image. Then you can use function *Delete last picture*. Image is deleted immediately, and another image will have the correct name without any gap in numbering.

You can also need to edit new images in another application (e.g. add border, make cut, hide metadata etc.). Enable function *Open in Photoshop* and every new image will be opened in Photoshop right away.

Further details and another options and functions are described in "Settings" chapter.

# Application

#### Get image

Get image from clipboard and save it according to specified parameters.

# View folder

Show current folder with images.

# Copy current path to clipboard

Copy path to clipboard. This can be useful in case you already have something in your clipboard, but you still need to get the path to the image.

#### Show image

Show image using the default viewer for JPG and/or PNG files available from specified path.

# Open in Photoshop

Open JPG and/or PNG files from specified path in Photoshop (function is available only if Photoshop has been detected as installed on a computer).

#### Delete last image

Delete last saved JPG and/or PNG file from specified path. Useful if you want to delete last image and immediately save a new one with the same name.

#### Image name

Function can work with any text and converts it to the format that can be used on web. While creating the image name, function converts inserted text to lower case, normalizes it, deletes nonstandard characters etc. If there is no text added, default value is set to "image".

#### Folder with images

Default folder where images should be saved for current logged user. It is still possible to change the folder while saving, application offers previously used folders.

#### Always on Top

Application window is always in foreground.

# **Settings**

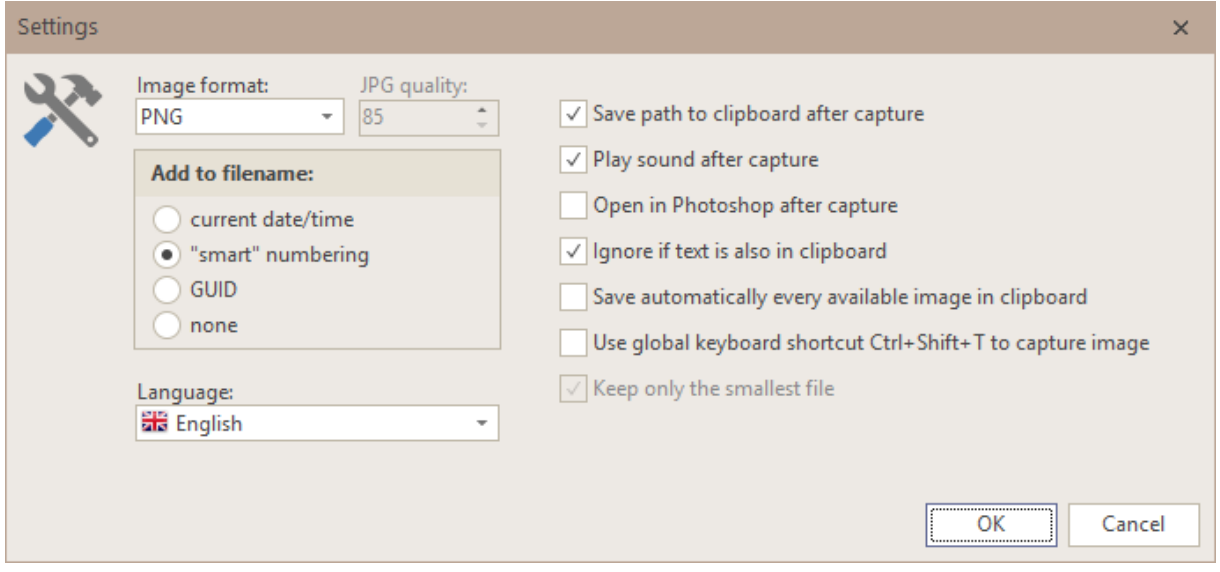

#### Image format

Images can be saved to PNG, JPG or PNG+JPG format. The last option means image is saved in both formats and user can choose the right one according to the usage. This choice can be combined with option *Keep only the smallest file*. See below for more information.

# JPG quality

Image quality for storing to JPG. Pay attention, bigger value means better quality but bigger file.

# Creating image name:

- **actual date/time** actual date/time is added to normalized basis, e.g. image-20180701- 190021.png
- **smart numbering** ascending numbers in format 001-999 are added to normalized basis (there is a check that looks for existing file with specified name and new file then has name with number  $+1$ ), e.g. image- $001$ .png
- **GUID** GUID without curly braces is added to normalized basis, e.g. image-1320D3AA-DF0A-4256-A638-7751CA8A0472.png
- **none** image is always saved with the same name without any added characters

# Save path to clipboard after capture

Path to the newly saved image is automatically and immediately saved to clipboard. It doesn't matter if the saving was automatic or initiated by button "Get image".

#### Play sound after capture

Sound will be played immediately after image saving. Sound is saved in sound.wav file in application folder.

# Open in Photoshop after capture

Image is opened in Photoshop immediately after saving (if Photoshop is available).

# Ignore if text is also in clipboard

If there is a text in clipboard, not just an image, then the image will be ignored (e.g. while copying into clipboard from OneNote, there can be text and image together).

#### Save automatically every available image in clipboard

Application monitors clipboard and everytime there is something like image, it is saved. So there is no need to use button "Get image".

# Use global keyboard shortcut Ctrl+Shift+T to capture image

This function allows to have the application minimalized and only use keyboard shortcut instead of button to get the image. In this case it is recommended to disable function for automatic saving.

# Keep only the smallest file

If application saves images to both PNG and JPG formats, the bigger file is deleted when this function is enabled. This is the right solution for the most of the users, because screenshots will be saved in PNG format and photographs in JPG format. If this doesn't fit for user, then we recommend to disable this function.